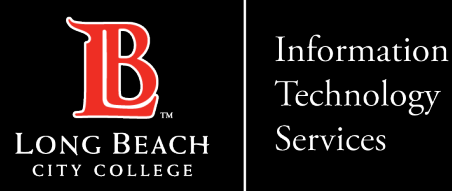

# **Citrix Labs**

From this tutorial, you will learn:

- 1. How to access Citrix student labs.
- 2. How to upload and download documents into the Citrix environment.
- 3. How to save files directly to your personal computer from the Citrix environment.

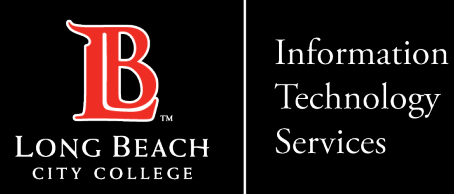

# Accessing Citrix Student Labs

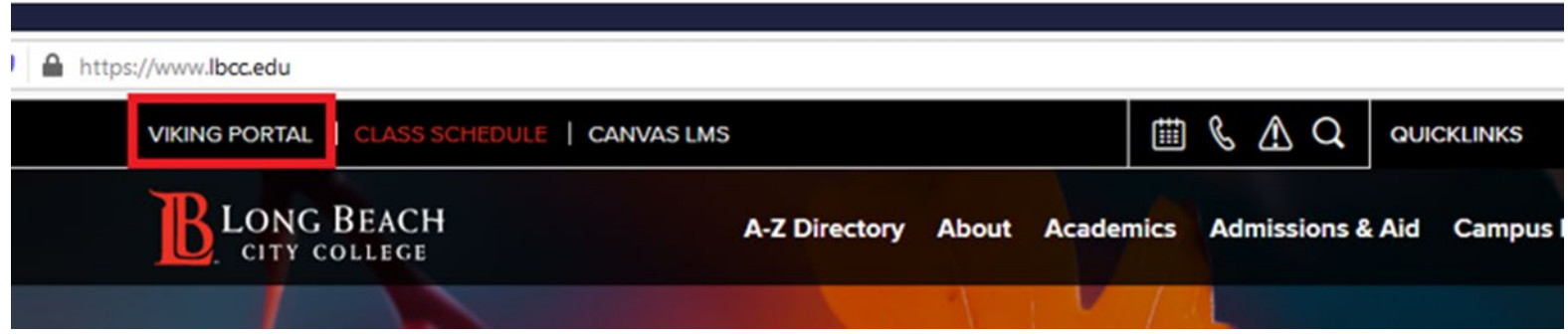

Using a web browser, such as **Google Chrome**, **Mozilla Firefox**, **Safari**, or **Microsoft Edge**, navigate to the LBCC homepage <https://www.lbcc.edu/>

Click on "**Viking Portal**" located at the top left corner of the screen.

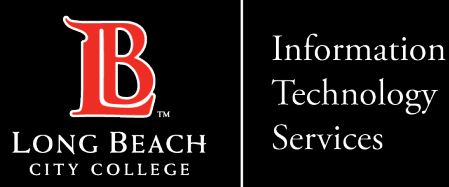

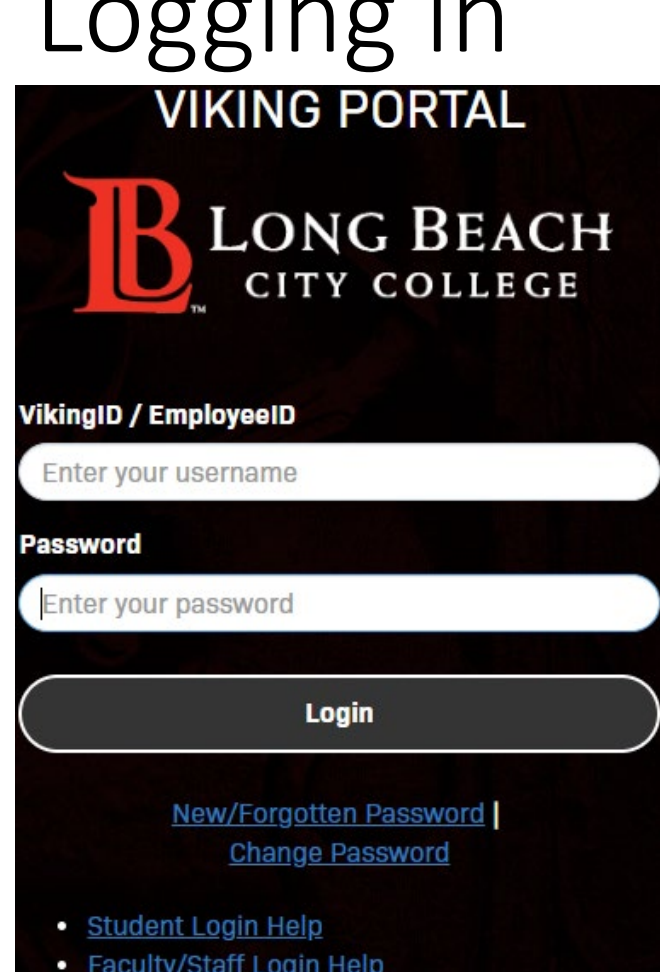

Logging in

Enter your credentials to login

Note: If you do not remember your Viking Id number, please contact Admissions and Records Office at 562-938-4485.

Note: If you do not remember your Password, please click the "New/Forgotten Password" button and follow the instructions.

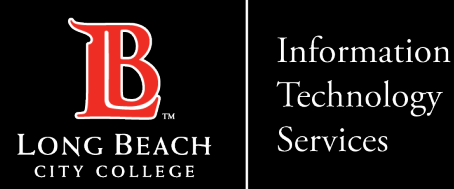

# Opening Citrix within the viking student system

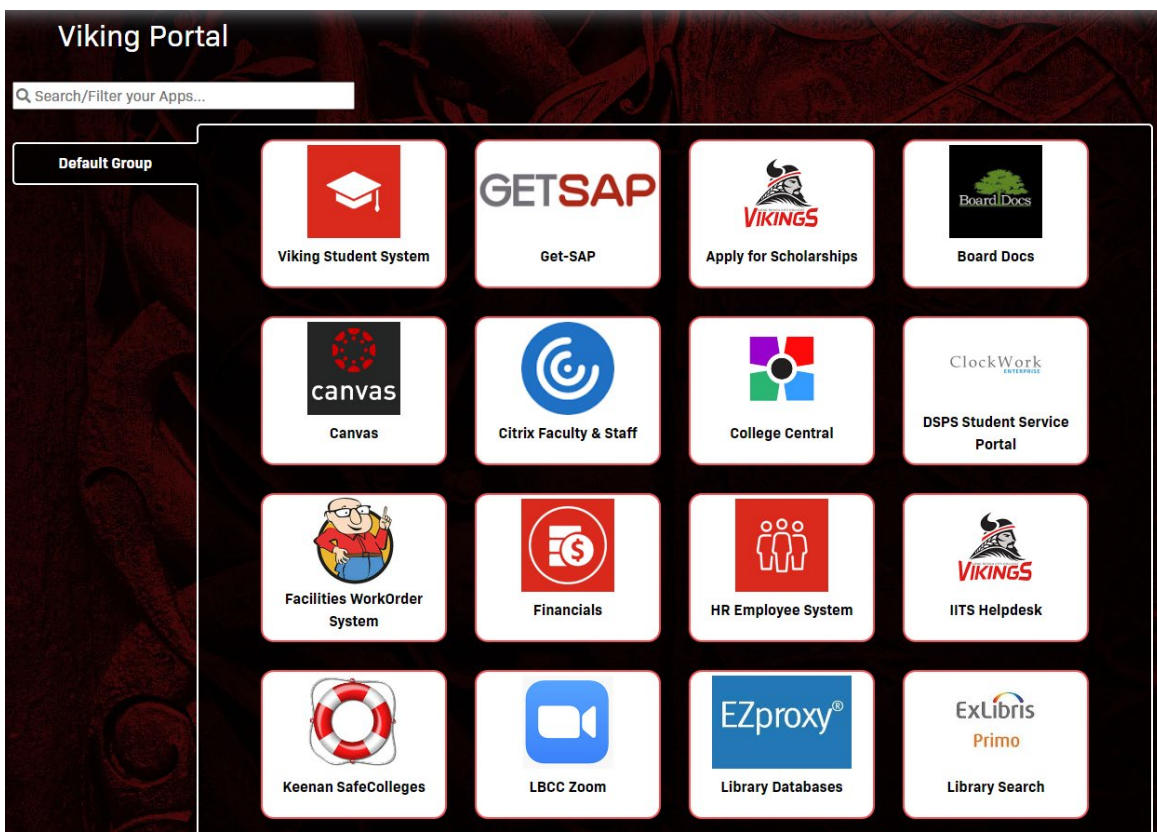

Choose the "Citrix Faculty & Staff" tile.

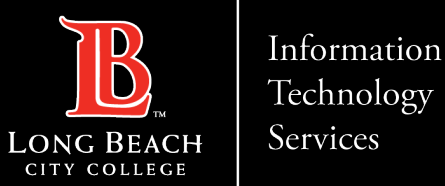

### Citrix Home screen

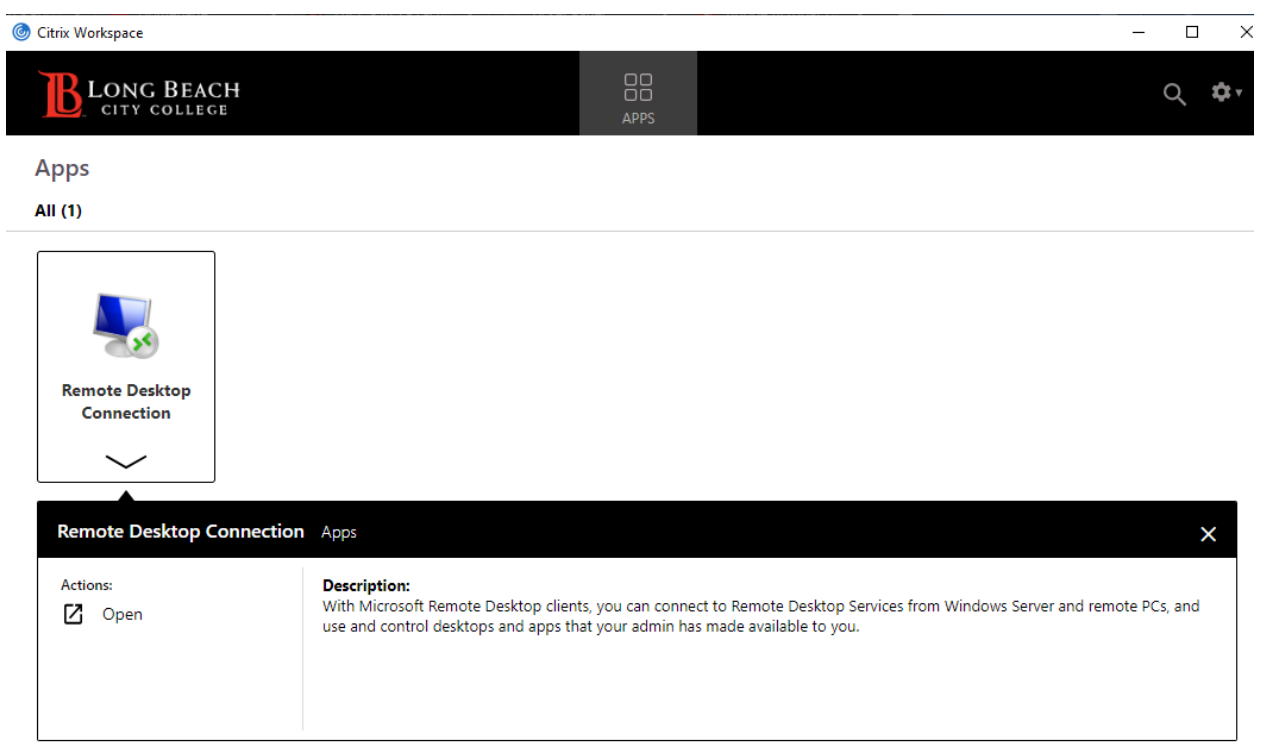

Choose remote desktop connection, then open.

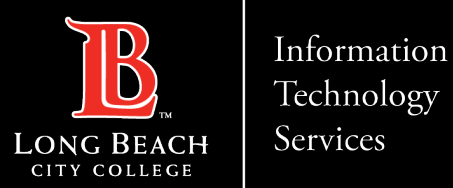

## Connecting to your computer.

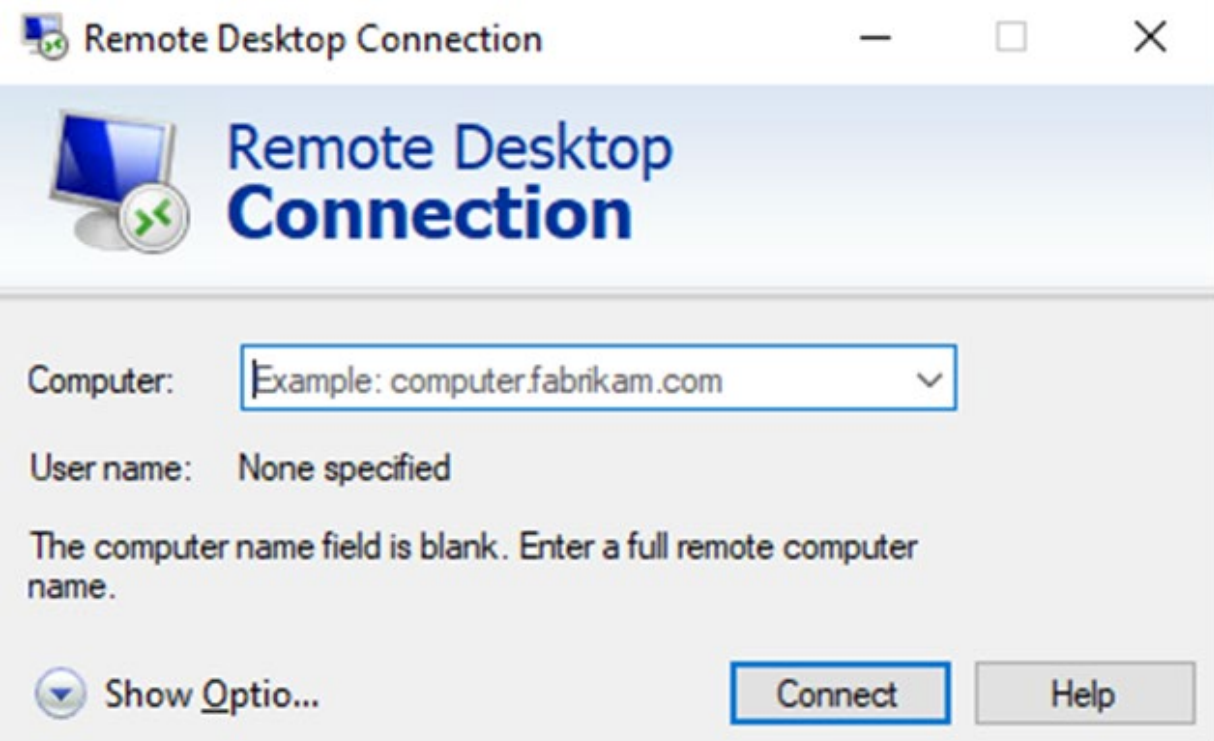

Enter the name of the computer you are attempting to connect to.

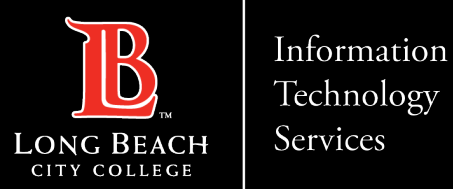

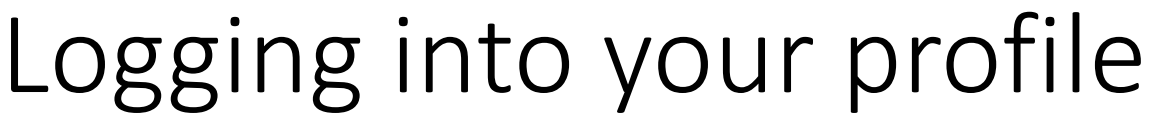

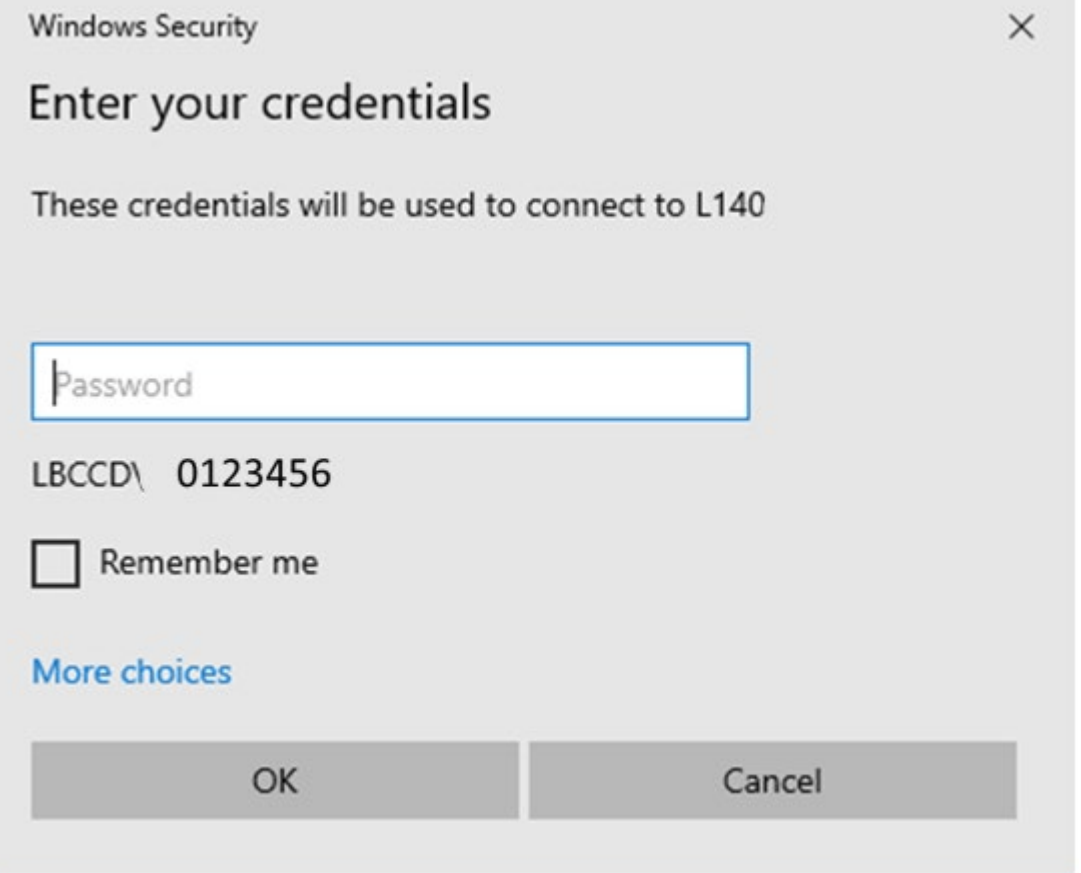

Enter the password to your profile.

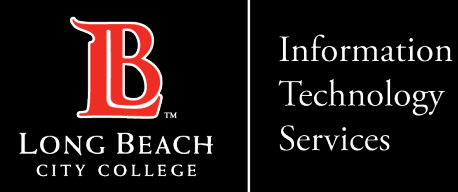

# Contact Page

If you would like help with the process, or have any other LBCC Technology questions, feel free to contact the ITS Faculty & Staff Help Desk!

> •**Phone:** (562) 938-4357 •**Email:** [helpdesk@lbcc.edu](mailto:helpdesk@lbcc.edu)